# **SIS 2000+ Training Manual**

## **Immunization Rules**

## *Purpose*

An immunization rule is a timetable of immunizations assigned to students according to their age group. This program is used to set up the state-mandated guidelines for immunizations based on type, dose and age of the students. This must be done first before being able to assign a rule to a student.

## *Training Objectives*

Add and Edit Immunization rules.

## *Accessing Immunization Rules*

To activate the Health menu click on the **Health** button (or Alt+H on the keyboard) from the SIS 2000+ main menu. To activate the Immunization Rule program, click on the **Imm. Rules** (or Alt+u) button.

## *Tasks*

## *Add a new rule*

Click **Add**, to enter a new rule. Enter an immunization **Code** and **Description**.

There are two ways to populate an immunization rule. You can double click on an available immunization, or drag an immunization from the left over to the right column.

After doing so, you will be prompted with a pop up window asking for specific requirements associated with the immunization:

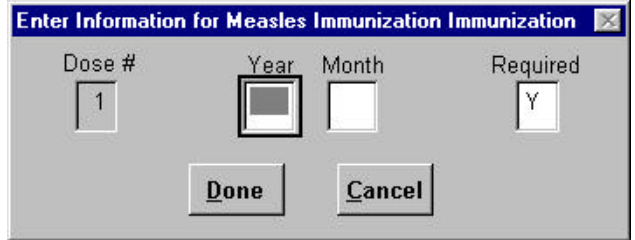

#### **Dose #** -

This is a read-only field displaying sequential dose numbers assigned by the SIS 2000+ program.

#### **Year/Month** –

Enter the recommended student age (in years and months) for this dose to be administered.

#### **Required** -

This field indicates whether or not this type of immunization is required by the State; (Y) for required, (N) for optional. This data will also appear in the timetable as a check or a blank box under the **Reqd** column.

Click **Done** to verify the entry, or **Cancel** to abort. Repeat this process for each immunization.

The new information will appear on the grid:

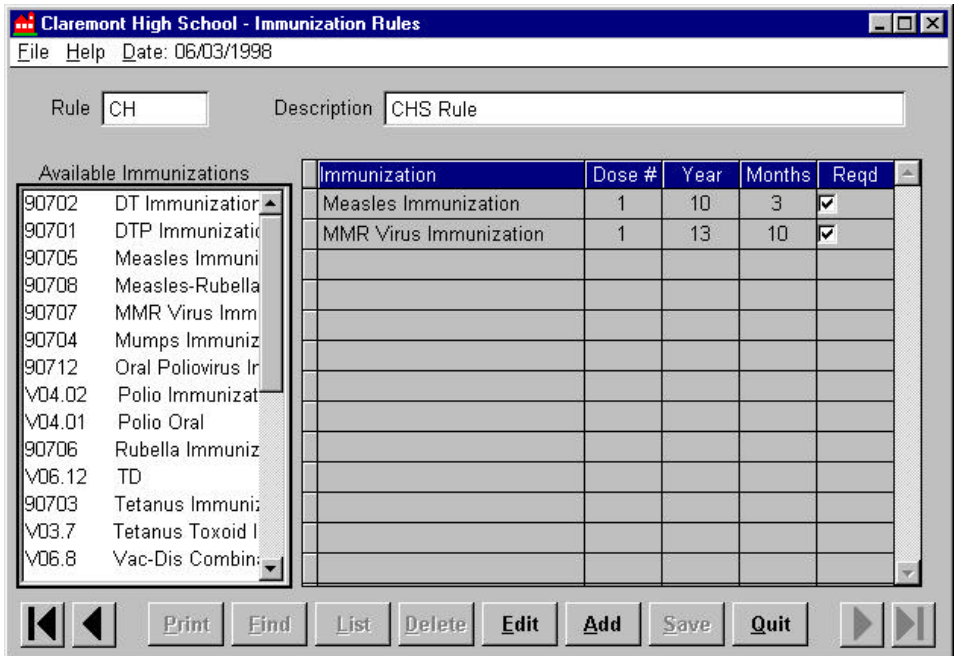

*Immunization Rules Screen*

#### *Edit an Immunization Rule*

Use the **VCR** buttons at the bottom of the screen to choose the Immunization Rule that you wish to edit.

Click **Edit** and select the immunization that needs to be revised. Make the necessary changes, then **Save**.

#### *Delete an Immunization Requirement, within an Immunization Rule*

Click **Edit**, and select the immunization that you want to delete. Click **Delete**. A question screen will appear. Click **"Yes"** to delete, **"No"** to cancel.

#### **Note:**

Deletion of a rule is not allowed. However you are able to add, delete or change immunizations within a rule.